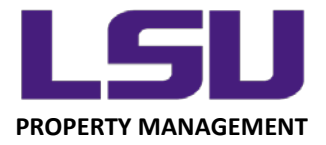

## **LSU Inventory – Using the Device Camera Function**

## **Using an iOS Device Camera to Scan an LSU Property Tag**

In addition to using a barcode scanner and manually entering a property tag number into the mobile application, you also have the option of using the device camera to scan a barcode.

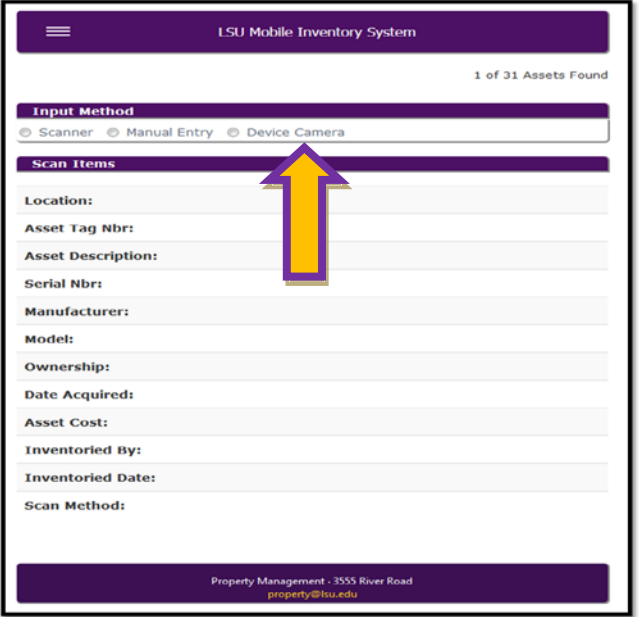

On an iOS device, once you select Device Camera, you will be asked if you want to "Use live stream to scan items". For iOS, you must select "No", as this is not supported on iOS.

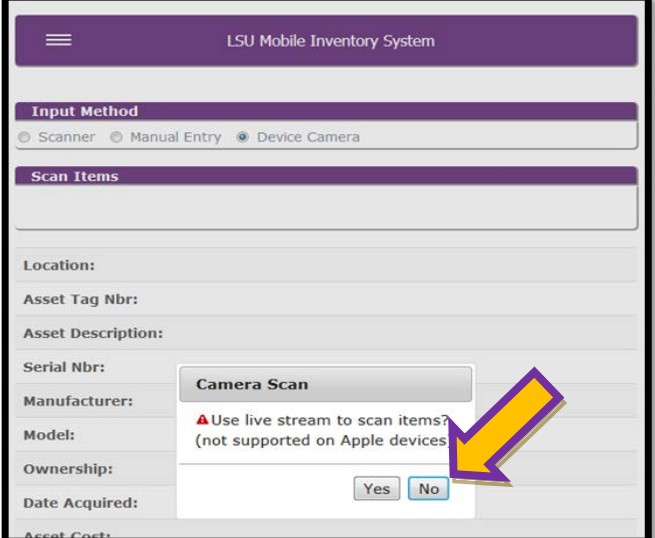

*LOUISIANA STATE UNIVERSITY OFFICE OF PROPERTY MANAGEMENT 3555 River Road Annex Building (225) 578-6921*

Next, select "Choose File":

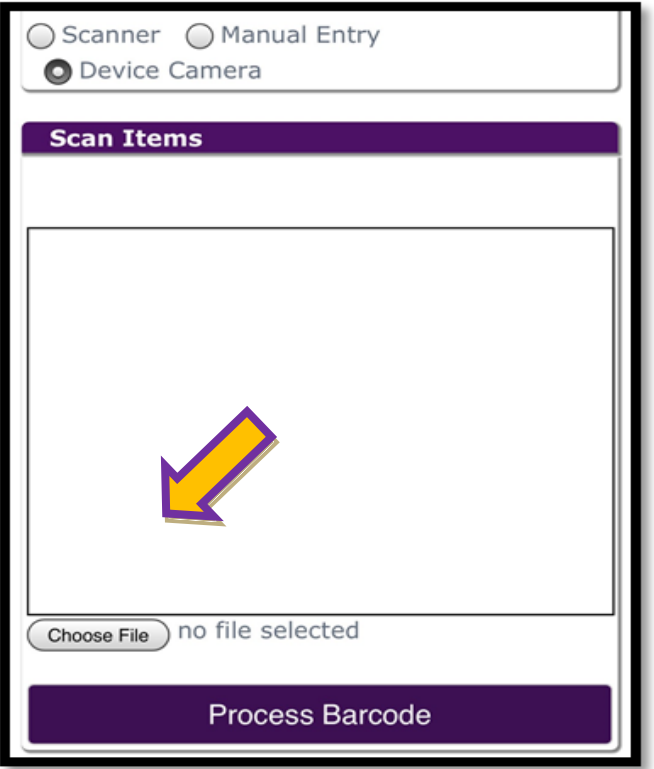

You will then be given the following options:

- 1. Take a Photo or Video
- 2. Select from the Photo Library
- 3. Browse the Device's Files

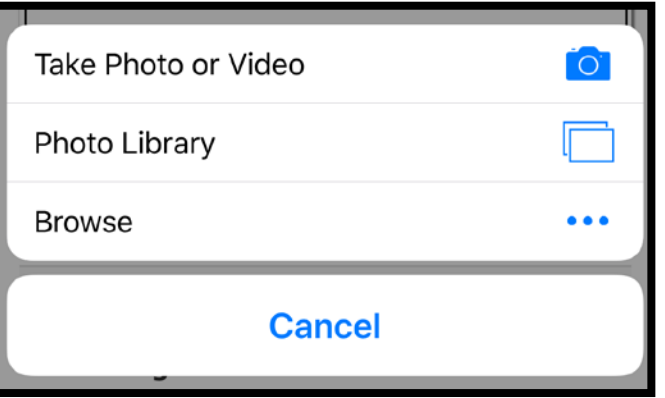

*LOUISIANA STATE UNIVERSITY OFFICE OF PROPERTY MANAGEMENT 3555 River Road Annex Building (225) 578-6921*

After choosing the correct image, select "Process Barcode". If done correctly, the application will record the scan and inventory the asset as "Located".

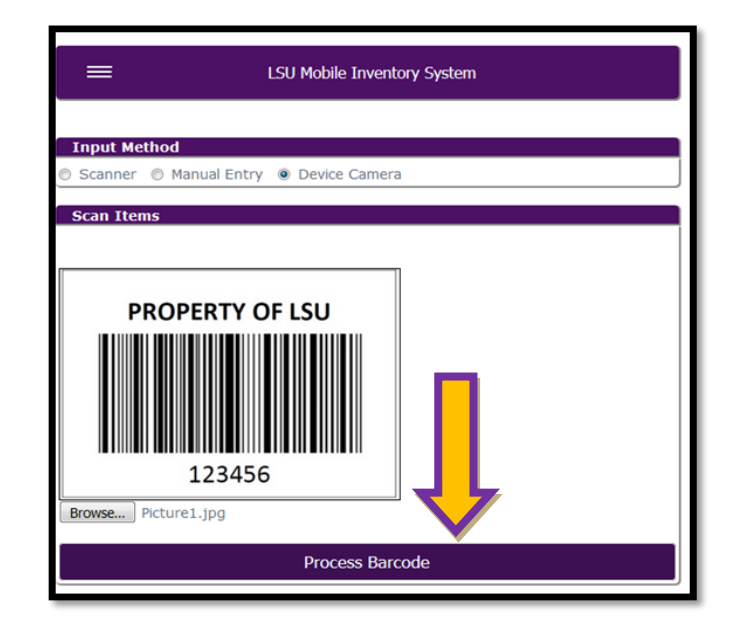

*LOUISIANA STATE UNIVERSITY OFFICE OF PROPERTY MANAGEMENT 3555 River Road Annex Building (225) 578-6921*